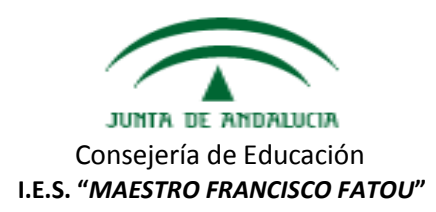

## **INSTRUCCIONES PARA USAR EL CUADERNO DEL PROFESOR DE SÉNECA**

#### 1. **Visualizamos el video resumen**: [https://www.youtube.com/watch?v=5t1R\\_BY4X-s](https://www.youtube.com/watch?v=5t1R_BY4X-s)

#### 2. **Instrucciones rápidas del cuaderno de Séneca**:

1º **Introducir el horario en Séneca** según las instrucciones del Claustro de inicio de curso, cargando los grupos en la siguiente ruta:

*Personal/horario/regular/*

 Clicar en el botón de asignación de alumnos a tramos en la parte superior derecha.

#### 2º **Cargar los grupos**

*Alumnado/Seguimiento académico/Mis alumnos y alumnas/ Grupos de alumnos* 

• Confirmamos los grupos.

## 3º Crearemos **los ítems evaluables**:

*Alumnado/Seguimiento académico/Cuaderno de clase/parámetros/*

Clicar el botón de + (tantas veces como ítems evaluables queramos).

4º Para configurar los **parámetros** (que serán el tipo y la ponderación de los items evaluables de cada curso) seguimos la siguiente ruta: *Alumnado/Seguimiento académico/Cuaderno de clase/parámetros/modelo de calificación/*

- Clicamos encima de cada grupo/clicamos configurar/
- Elegimos tipo de media...
- Si elegimos ponderada seleccionamos los items evaluables y le asignamos el porcentaje en la nota final de cada evaluación.
- Decidimos según materia, curso o grupo que ponderación le damos a cada ítem evaluable.

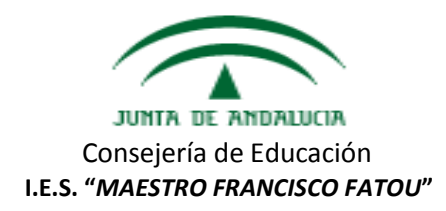

## 5º Creamos las **actividades evaluables**.

*Alumnado/Seguimiento académico/Cuaderno de clase/actividades evaluables/*

- Seleccionamos grupo y evaluación.
- Clicamos en el botón de +
- Configuramos la actividad:
	- Evaluación/categoría evaluable/descripción/descripción corta/detalle optativo.
	- Configuración de la calificación: check o sistema de calificación.
		- \* Si elegimos sistema de calificación, se puede escoger entre distintos sistemas pero se recomienda el numérico abierto, ej: 8,72 (hasta dos decimales).
		- \* Si elegimos check, no se puede elegir el sistema de clasificación.
	- $\triangleright$  Planificación (fecha de inicio/fecha de fin).
	- $\triangleright$  Comunicaciones y avisos: clicar en mostrar y comunicar a las familias y en publicar nota. Además hay que incluirlo en todas las agendas.
	- $\triangleright$  Información adicional se puede subir un archivo por cada actividad evaluable.
	- $\triangleright$  Alumnado destinatario. Se puede usar cuando la actividad solo va dirigida a algunos alumnos del grupo. Se marca la asignación parcial a alumnos y se seleccionan pasándolos hacia la derecha.
- Finalmente se da a aceptar.

 Una vez creada la actividad se puede clonar a partir de esta e ir cambiando los datos anteriores.

- Pulsar en la actividad y elegir clonar actividad.
- Pulsando en detalles se puede modificar la nueva actividad.

#### 6º Para **calificar las actividades evaluables**

Clicar en la actividad y elegir calificar.

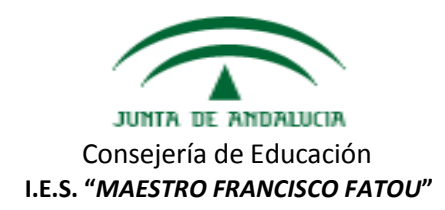

# 7º También se pueden copiar las **actividades de cursos anteriores en bloque**

*Alumnado/Seguimiento académico/Cuaderno de clase/actividades evaluables/*

- Clicamos en el botón de + de generación de actividades evaluables.
- Seleccionamos los datos de origen: año, grupo, evaluación y categorias.
- Selecionamos los datos de destino: grupo y evaluación.
- Se pasa a la derecha lo elgido.
- Clicar en validar.

## 8º Cómo se visualiza **el cuaderno:**

## *Alumnado/Seguimiento académico/Cuaderno clase/cuaderno*

- Seleccionamos los datos: grupo y evaluación.
- Si clicamos en el botón Resumen, vemos el cuaderno con las categorías ponderadas y la propuesta de nota de evaluación.
- También se puede calificar a través del cuaderno.

9º Cómo volcar la nota desde **la propuesta al acta de evaluación** oficial**:**

- Se selecciona la acción trasladar propuesta al ajuste--> aplicar.
- Luego se selecciona trasladar ajuste a la evaluación --> aplicar.
- Clicar en validar.

10º **Crear observaciones** de tus alumnos y compartirlas con la familia y los profesores del equipo educativo.

*Alumnado/Seguimiento académico/Mis alumnos y alumnas/Elegir grupo/clicar sobre un alumno.* 

- Del menú emergente se selecciona *Mis observaciones*:
	- $\triangleright$  Se escribe el texto.
	- $\triangleright$  Se clica sobre publicar a tutores legales ("padres") si queremos que lo vean y sobre compartir (para los tutores y el resto de equipo docente).
	- $\triangleright$  No olvidar primero aplicar y luego validar, antes de pasar al siguiente alumno.

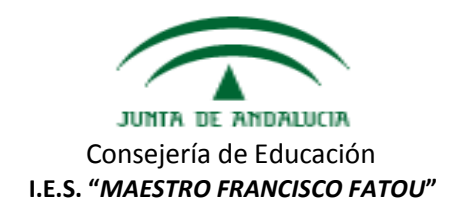

 Del menú emergente se selecciona **Observaciones compartidas** donde podrás ver las observaciones creadas por compañeros.

11º Crear **una lista de contactos de padres, compañeros de un equipo educativo**… para solicitar o enviar información común. *Utilidades/Comunicaciones/Lista de contactos/* 

- *Clicar el botón +*
- *Seleccionamos* Ámbito, en nuestro caso "Profesorado, padres/madres y alumnado del centro".
- *Escribimos la descripción, pasamos a la derecha los destinatarios candidatos.*
- *Añadir y validar.*
- *Se abre de nuevo la relación de entradas de la lista de contactos del usuario y picamos sobre la que hemos creado, seleccionando enviar mensaje.*
- *Se elige el curo y la unidad.*
- *Se clica en obtener destinatarios.*
- Se seleccionan los destinatarios deseados.
- Se clica el botón añadir seleccionados o añadir todos.
- Se escribe el mensaje y se envía (botón de enviar).

## 12º **Valorar la actitud** con los emoticonos.

## *Alumnado/Seguimiento académico/Cuaderno de clase/cuaderno*

- Seleccionamos los datos: grupo y evaluación.
- Clicamos caritas verdes (positivos) o caritas rojas (negativos).
- En el resumen del cuaderno podrás ver los verdes y rojos de la evaluación
- También si se clica sobre el recuadro de comentario se pueda hacer una anotación diaria (diario del profesor).
- Si queremos que las familias vean las observaciones privadas y la valoración de la actitud.

*Alumnado/Seguimiento académico/Cuaderno de clase/parámetros/actitud*

- $\triangleright$  Seleccionamos grupo.
- Clicamos en si hará uso del registro.
- $\triangleright$  Seleccionamos evaluación.
- $\triangleright$  Clicamos en la actitud y comentarios de todos los grupos.

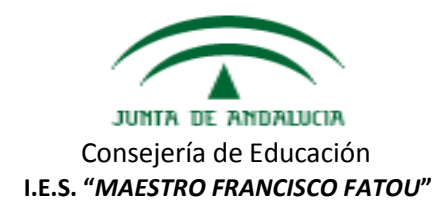

#### 13º Para **generar documentos en pdf**:

*Documentos/Alumnado/Seguimiento académico/Cuaderno del profesor.* 

- $\triangleright$  Seleccionamos curso y evaluación.
- $\triangleright$  Se puede clicar sobre un alumno en concreto a sobre todos.

Podemos obtener:

- Resumen de Actividades evaluables.
- Resumen del cuaderno de clase.
- Actividades diarias.
- Observaciones del alumno.

#### 14º ¿**Qué información reciben los padres/madres**?

La información que reciben es la siguiente:

- Datos de la tutoría y horario.
- Las faltas de asistencia (Justificadas, Injustificadas y retrasos).
- Las observaciones del alumno.
- Las actividades evaluables (seleccionar materia y evaluación). Se observan las notas y las actividades diarias.
- Trayectoria escolar (expediente)
- Notas del curso actual.
- $\bullet$  Libros de texto.
- Ficha del alumno.
- La valoración de la actitud y comentarios diarios del profesor.
- Las notas de cada evaluación.

#### 15º **¿Qué acciones pueden realizar los padres/madres**?

- Justificar las ausencias de sus hijos e hijas.
- Comunicarse de forma individual con algún profesor.
- Cambiar la foto de su hijo/hija (es aconsejable que la actualicen y que utilicen fondo blanco y tamaño y tipo carné)